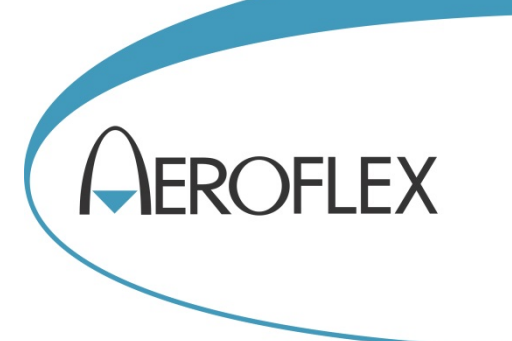

# **High-Speed Logger for SPS USB Power Sensor**

# **User Guide**

 Aeroflex Ltd. 2014 Longacres House Six Hills Way Stevenage SG1 2AN UK

*No part of this document may be reproduced or transmitted in any form or by any means, electronic or mechanical, including photocopying, or recorded by any information storage or retrieval system, without permission in writing by Aeroflex Ltd. (hereafter referred to throughout the document as 'Aeroflex').*

Document no. 47090/306

Issue 1

14 August 2014

# **About this document**

This document explains how to use the High Speed Logger application to record measurement results and metadata from the SPS USB Power Sensor.

## <span id="page-1-1"></span><span id="page-1-0"></span>**Intended audience**

Persons engaged in the design and manufacture of RF and microwave sub-systems and modules, or the installation and maintenance of those systems.

Familiarity with the terms used in RF and microwave measurements is assumed.

# <span id="page-1-2"></span>**Associated publications**

- SPS USB Power Sensor Quick Start Guide (PDF version 47090/177, printed version 47000/177)
- SPS USB Power Sensor Operating Manual (PDF version 47090/178, printed version 47000/178)
- SPS-8 CW and Pulse USB Power Sensor data sheet

# **Contents**

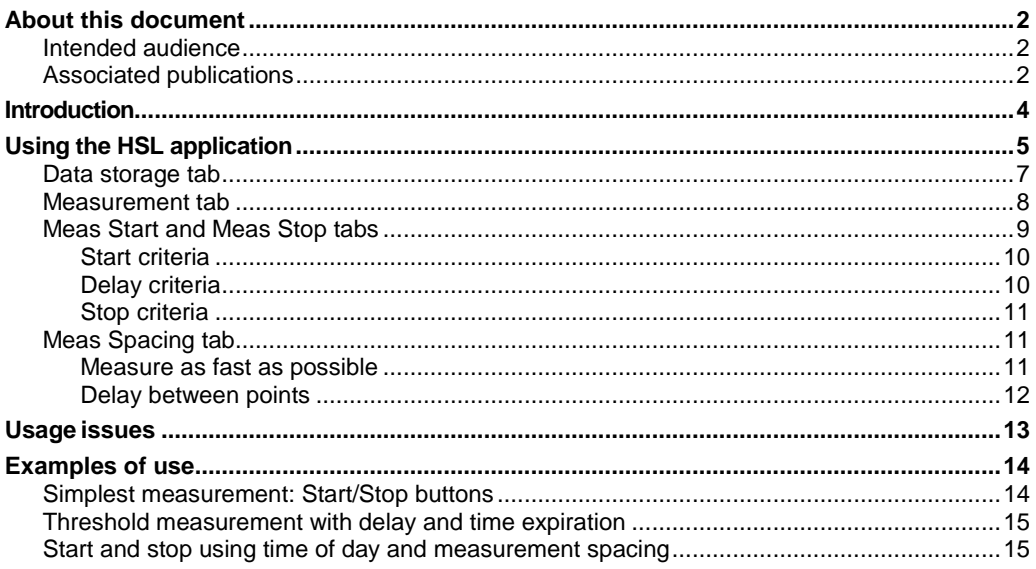

# **Introduction**

<span id="page-3-0"></span>This document applies to the High Speed Logger (HSL) application. This application is intended to be useful both as an end application and to demonstrate the capabilities of the SPS power sensors. We provide the application and the source code. You are free to modify the source code as you see fit for use with SPS power sensors. The application and source code are 'as is': as such, no warranty or guarantee of any type is implied.

Before installing this application, ensure that you have installed the most recent power meter or pulse profiling applications. These installations install the drivers onto your operating system. Then, using normal procedures, install this application (run the setup). The source code is available in a separate directory. The project is a C#, VS2005 project.

# **Using the HSL application**

<span id="page-4-0"></span>After you complete the installation, ensure that you can run the power meter application. If so, you are ready to run this HSL application. Assuming you have a single power sensor attached, when you start the application you see a window similar to the one shown below:

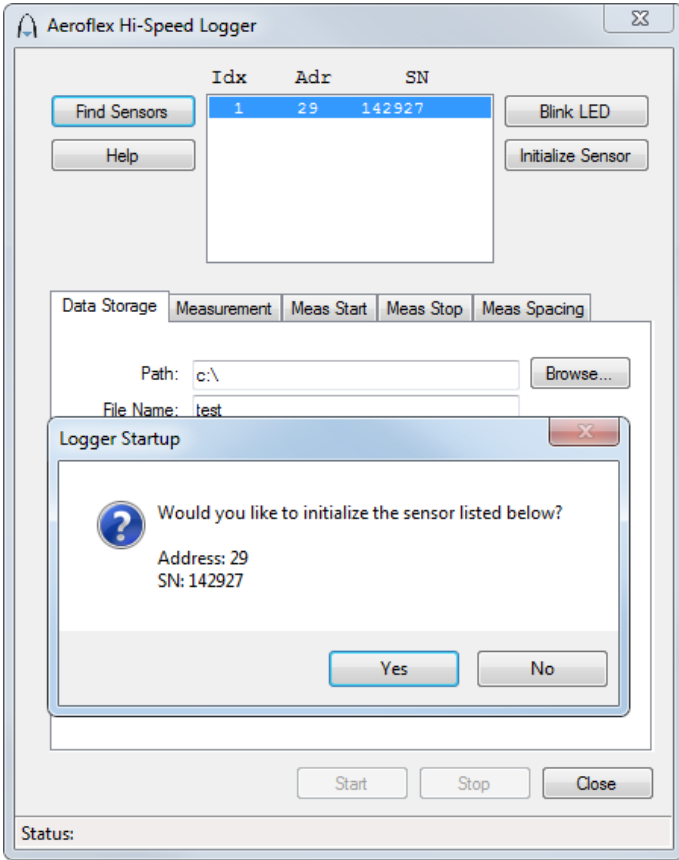

*Fig. 1 Logger startup window*

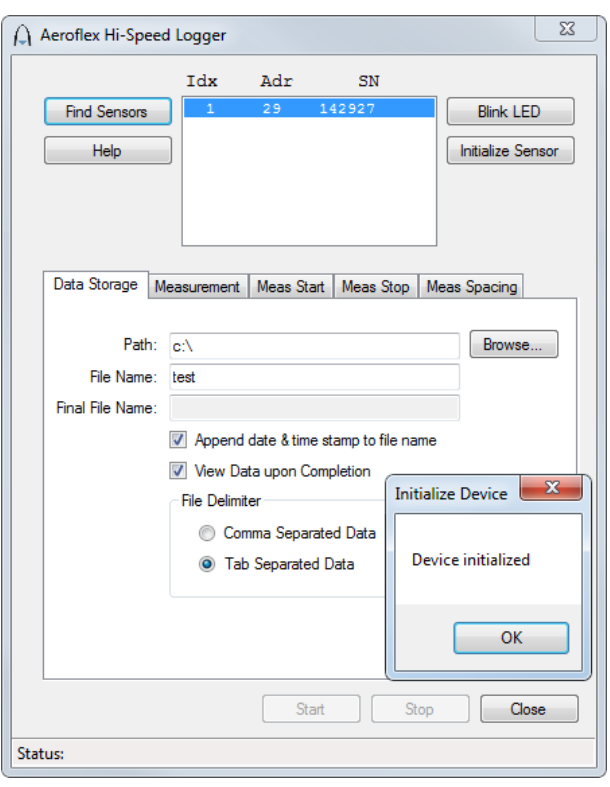

By clicking **Yes**, the sensor is initialized and you are ready to start making measurements. The window you see next is:

*Fig. 2 Device initialize window*

<span id="page-5-0"></span>Note that the selected sensor is highlighted. If there are multiple sensors, you need to select a sensor and click **Initialize Sensor**. You may initialize several sensors. The selected and initialized sensor is the sensor used to make the measurements.

# <span id="page-6-0"></span>**Data storage tab**

The device initialize window shown i[n Fig. 2](#page-5-0) has five tabs. The first tab is Data Storage:

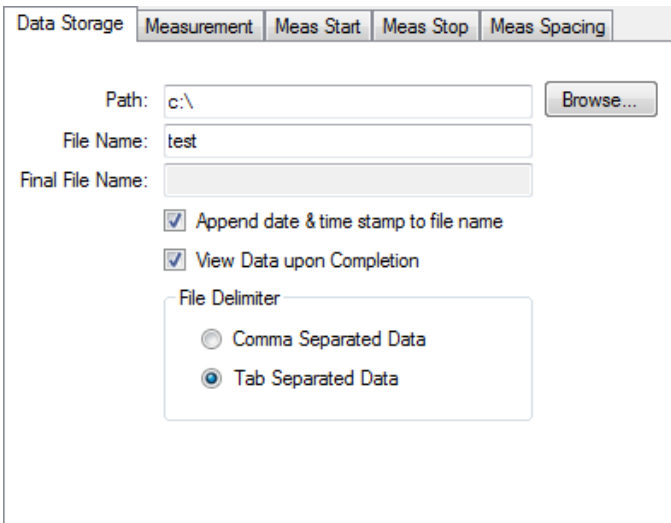

*Fig. 3 Data Storage window*

Data Storage specifies:

- Where files are stored type in the directory directly or click **Browse…** to search for a directory.
- Date and time stamp modifications to the file name type in the file name. If you check 'Append date & time stamp to file name', the date and time is appended to the specified file name and is modified each time a new set of data is taken. This allows you to take several sets of data without having to specify a new name. It also groups the files together in the file browser.
- How the data is displayed. Checking 'View Data upon Completion' causes the data to be displayed in Notepad (by default) when the measurements are complete.
- The format of the files (tab- or comma-delimited). Tab-delimited works well with spreadsheet applications like Microsoft Excel.

### <span id="page-7-0"></span>**Measurement tab**

The second tab is Measurement:

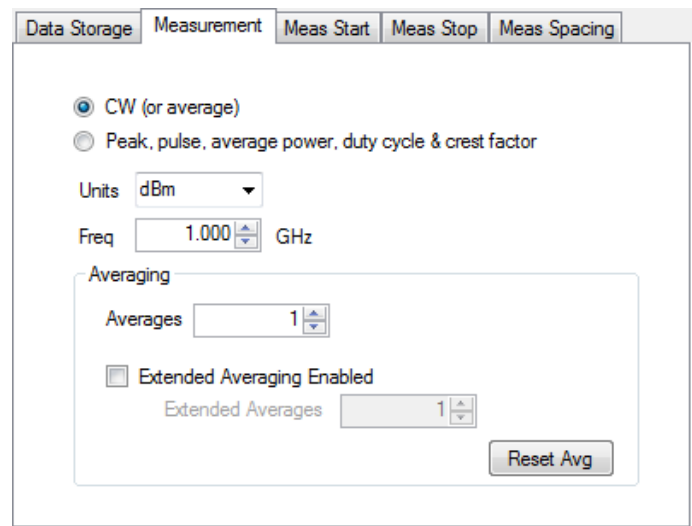

*Fig. 4 Measurement window*

Use the Measurement tab to select the type of measurement, the units and the frequency. You must set the frequency to get accurate measurements. If CW is selected, only the average or CW power is recorded. If 'Peak, pulse, average power, duty cycle & crest factor' is selected, all of these parameters are recorded. The following text is from CW measurements. The data is tab-delimited.

```
index time (msec) CW (dBm)
000001 000026.849 -034.387
000002 000027.130 -034.389
:
:
000019 000031.379 -034.387<br>000020 000031.625 -034.386
000020 000031.625 -034.386<br>000021 000031.878 -034.393
000021 000031.878 -034.393<br>000022 000032.132 -034.399
000022 000032.132 -034.399<br>000023 000032.383 -034.386
000023 000032.383
```
This data is from peak measurements:

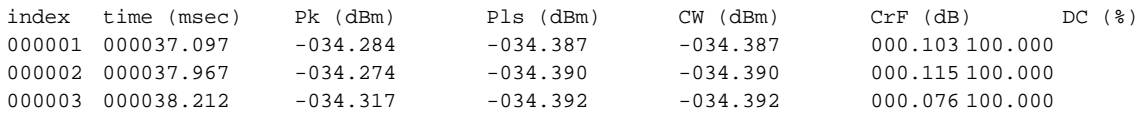

The first column in both instances is the index of the measurement. The second column is the relative elapsed time. The remaining data is measurement results.

# <span id="page-8-0"></span>**Meas Start and Meas Stop tabs**

The next two tabs, Meas Start and Meas Stop, let you specify the starting and stopping criteria:

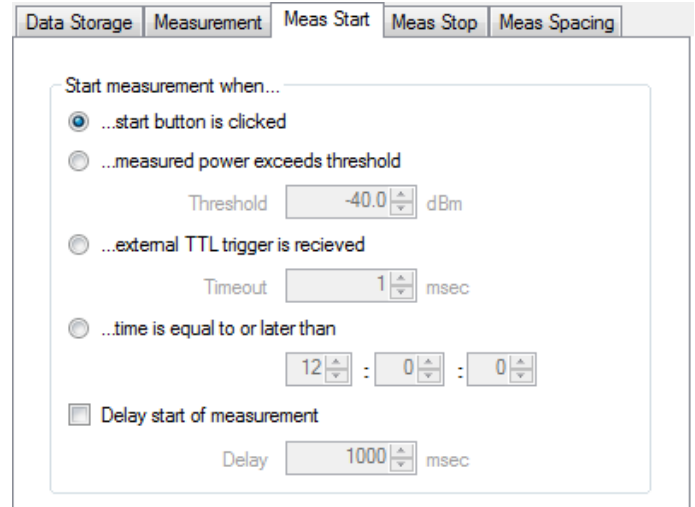

*Fig. 5 Meas Start window*

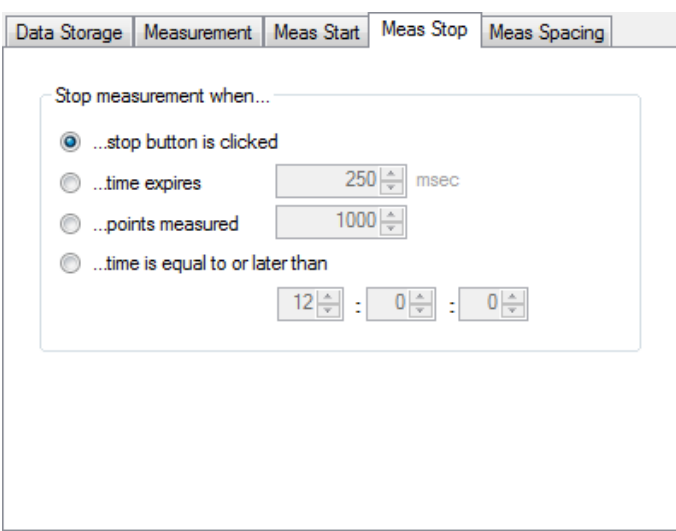

*Fig. 6 Meas Stop window*

The Meas Start tab is used for starting the measurement process. The Meas Stop tab is used for stopping the measurement process. The measurement process proceeds as follows:

- 1 Satisfy the start criteria
- 2 Execute a delay if requested
- 3 Make the measurements
- 4 Stop when the appropriate criteria are satisfied.

### <span id="page-9-0"></span>**Start criteria**

There are four types of start criteria:

- The **Start** button clicking **Start** begins the measurement process.
- A threshold clicking **Start** causes the application to monitor the incoming measurements (average power if CW has been selected and peak power if peak has been selected). As soon as the appropriate measurement exceeds the specified threshold the measurement proceeds. The threshold is specified in dBm.
- External TTL trigger *(not currently supported)* clicking **Start** causes the application to monitor the incoming trigger. When a trigger occurs, the measurement continues. Note that only the first measurement requires a trigger. The trigger timeout is settable. If the timeout occurs before the measurement begins, no measurements are made.
- <span id="page-9-2"></span>• Time of day — you can set the start time and the stop time (hours (24-hour clock), minutes, seconds). Some situations might cause unintended events.
- The following shows four different arrangements of the start and stop time. Because of the potential file size, some consideration should be taken with regard to measurement spacing.
	- This is the 'normal' case. The specified start time is later than the current time and the stop time is later than the start time. In this example the measurements start at 2:05 p.m. and continue for five minutes until 2:10 p.m.:
		- **Start** button is clicked: 14:00:00 (or 2 p.m.)
		- Start time: 14:05:00 (or 2:05 p.m.)
		- Stop time: 14:10:00 (or 2:10 p.m.)
	- The specified start time is later than the current time and the stop time is earlier than the start time. In this example the measurements start at 2:05 p.m. and continue for 23 hours and 59 minutes until 2:04 p.m. the following day:
		- **Start** button is clicked: 14:00:00 (or 2 p.m.)
		- Start time: 14:05:00 (or 2:05 p.m.)
		- Stop time: 14:04:00 (or 2:04 p.m.)
	- The specified start time is earlier than the current time and the stop time is later than the start time. In the example below, the clock starts and runs almost a full day until it becomes 1:05 p.m. the following day. At this time, it begins measurements. Measurements continue for five minutes and then stop.
		- **Start** button is clicked: 14:00:00 (or 2 p.m.)
		- Start time: 13:05:00 (or 1:05 p.m.)
		- Stop time: 13:10:00 (or 1:10 p.m.)
	- The specified start time is earlier than the current time and the stop time is earlier than the start time. In the example below, the clock starts and runs almost a full day until it becomes 1:05 p.m. the following day. At this time, measurements begin. Measurements then continue for 23 hours and 59 minutes, stopping the day after tomorrow.
		- **Start** button is clicked: 14:00:00 (or 2 p.m.)
		- Start time: 13:05:00 (or 1:05 p.m.)
		- Stop time: 13:04:00 (or 1:04 p.m.)

#### <span id="page-9-1"></span>**Delay criteria**

Now that the start criteria are satisfied, a delay (milliseconds) can be set. The delay begins immediately after the start criteria have been met and precedes the onset of measurements.

### <span id="page-10-0"></span>**Stop criteria**

The final item is the stop criteria. As well as setting the stop time as show[n above,](#page-9-2) there are three additional ways to stop the measurement process:

- 1 Clicking the stop button (always available).
- 2 The measurement process ends when the specified time has expired (milliseconds).
- 3 The measurement process ends when the specified number of measurements has been made.

# <span id="page-10-1"></span>**Meas Spacing tab**

The final tab, Meas Spacing, is shown below:

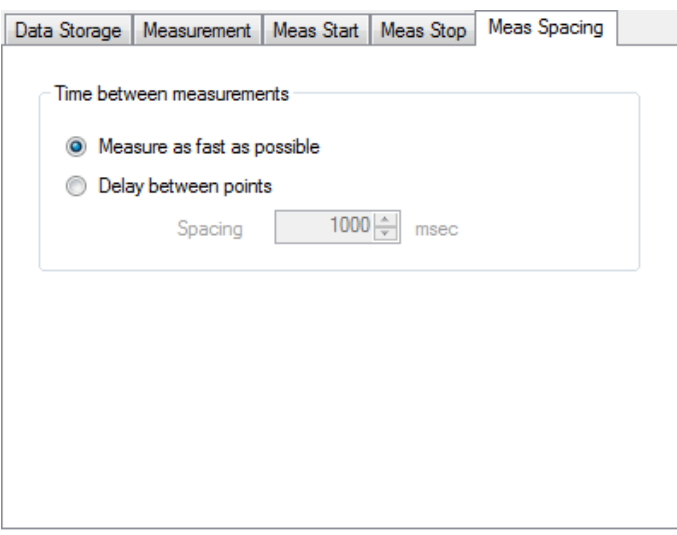

*Fig. 7 Meas Spacing window*

This tab has two options: 'Measure as fast as possible' and 'Delay between points'.

#### <span id="page-10-2"></span>**Measure as fast as possible**

This option makes a measurement at the rate of approximately 350 µsec per point on most computers, although some computers may be faster, some slower. Many factors may affect this rate. Virtually any loading on the computer may slow the rate of measurement. The magnitude of the effect is a function of the power of the computer and the demands of the competing applications. In most cases these effects are modest, but they should not be ignored.

#### <span id="page-11-0"></span>**Delay between points**

This value (in milliseconds) is negatively impacted by many of the same factors. Again, these effects tend to be modest in most cases and pose little concern. The resolution and accuracy of the computer clock has some effect. Below are samples of data: in the first set, the data is as fast as possible.

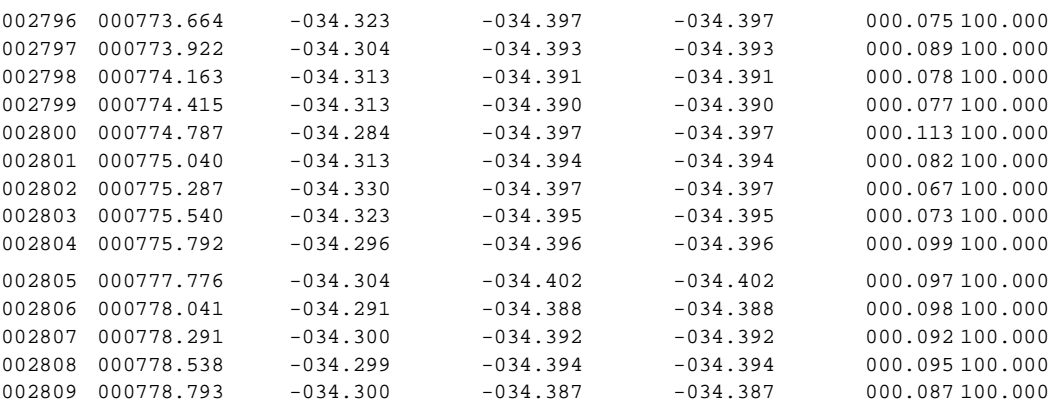

A quick look at all the data results in the following:

- Maximum time between points =  $-1.984$  ms
- Minimum time between points =  $~0.137$  ms
- Average time between points =  $~10.263$  ms

In the second set, the data is taken with a 20 ms delay between points:

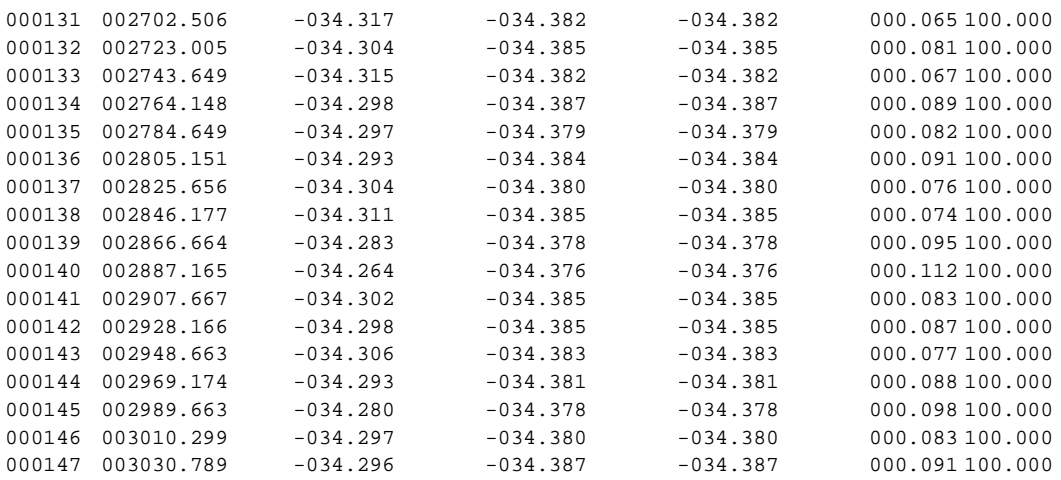

A simple analysis of this data shows the following:

- Maximum time between points = 20.644 ms
- Minimum time between points = 20.003 ms
- Average time between points = 20.505 ms

While there is some variation in timing, it is better than anticipated. What is known is that the measured time (using the computer's clock) is generally quite accurate over short periods (less than several seconds).

# **Usage issues**

<span id="page-12-0"></span>If unconstrained, this application consumes memory and disk space very rapidly. As a result, memory faults can occur. Since this application has a dual purpose, error checking has been minimized: in fact, only the absolute minimum error trapping is included. Errors typically occur in one area but for two different but related reasons. The first reason is that you cannot view the text file. This is probably because the text file written during measurements is too large for the application trying to display the file (for example, Notepad). The second reason that errors may occur is because of insufficient memory (RAM). Each measured point requires approximately 54 bytes. If there is insufficient memory and no attempt is made to reduce memory usage, it is possible to simply run out of RAM.

The primary means of minimizing the usage of memory is to use the Meas [Spacing](#page-10-1) tab. Measuring as fast as possible consumes about 150–220 bytes per millisecond, or about 150–220 kB/s. This translates to about 13 MB per minute or 790 MB per hour. However, reducing the duration of measurements down to 10 ms consumes 20 MB of RAM per hour.

The 20 MB of RAM per hour would be tolerable for most systems. Even a 24-hour logging event translates to less than 500 MB.

However, text file usage is more problematic because text is less efficient. You can assume about 100 kB/s for CW and 250 kB/s for pulse (based on three or four measurements per millisecond). Files can become very large very quickly. If you are aware that viewing the files might be a problem, the easiest way to mitigate the issue is to turn off viewing of data.

Spreadsheets also have limitations (number of rows and columns). In each case, you need to be aware of these limitations and take appropriate action.

# **Examples of use**

<span id="page-13-0"></span>The following outlines how to make a few simple measurements using the HSL. This assumes that a single sensor is connected and that you have installed the applications.

### <span id="page-13-1"></span>**Simplest measurement: Start/Stop buttons**

- 1 Open or start the HSL (High Speed Logger).
- 2 Click **Yes** to initialize the sensor.
- 3 Click **OK** when the 'Device initialized' message is shown.
- 4 Click the first tab [\(Data Storage\)](#page-6-0) if it is not shown
- 5 Click the **Browse** button and select Desktop (your desktop) click **OK**.
- 6 Enter 'TestFile' into the File Name textbox.
- 7 Ensure 'Append date & time stamp to file name' is checked.
- 8 Ensure 'View Data upon Completion' is checked.
- 9 Select the 'Tab Separated Data' radio button.
- 10 Click the [Measurement](#page-7-0) tab.
- 11 Select the 'CW (or average)' radio button.
- 12 Set Units = dBm.
- 13 Set Freq = 1.000 GHz.
- 14 Click the [Meas Start t](#page-8-0)ab.
- 15 Select the '…start button is clicked' radio button.
- 16 Click the [Meas Stop t](#page-8-0)ab.
- 17 Select the '…stop button is clicked' radio button.
- 18 Click the [Meas Spacing](#page-10-1) tab
- 19 Select the 'Measure as fast as possible' radio button.
- 20 Now click **Start**. Wait one or two seconds and click **Stop**.
- 21 Upon clicking **Stop** a Notepad or text file should appear, with data similar to that shown below. Depending on the time between clicking Start and Stop, you may have several thousand lines. If you used tab-delimited text you should be able to copy and paste portions of this file directly into Excel. Finally, if you used 'Desktop' as your path you should see the icon for the file on your desktop. If you examine the name of the file you should see the data and time appended to the file.

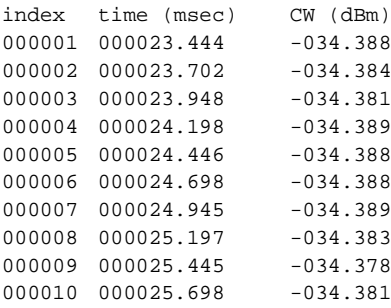

## <span id="page-14-0"></span>**Threshold measurement with delay and time expiration**

This measurement example assumes that you have your sensor connected to a CW signal source. It also assumes that your source has an RF on/off button. Set up your source for:

- $Frequency = 1 GHz$
- Power =  $0.0$  dBm or 1 mW
- $RF$  on/off = Off.

Key in the settings for the [Data Storage t](#page-6-0)ab and the [Measurement](#page-7-0) tab.

Then select the [Meas Start t](#page-8-0)ab.

- Select the "...measured power exceeds threshold' radio button.
- Set the threshold to −10 dBm.
- Check 'Delay start of measurement'. Set the delay to 5000 ms.

Select th[e Meas Stop t](#page-8-0)ab.

Select the '...time expires' radio button. Set the time to 400 ms.

Get ready to observe the following:

- After clicking **Start**, no measurements are made (Status at the bottom of the window indicates that it is waiting for the threshold value).
- When you set the RF on/off button to On, there is a 5 s delay before measurements are made (Status at the bottom of the window indicates a pre-measurement delay).
- Then you see measurements made and the results displayed. You should see a brief message indicating the measurements are being made.

Examine the data and notice that the second column, last line indicates a time of about 400 ms. On a typical computer, there may be approximately 1500 measurements in that period.

### <span id="page-14-1"></span>**Start and stop using time of day and measurement spacing**

This measurement example assumes only that you have a sensor connected. Key in the settings for the Data [Storage t](#page-6-0)ab and the [Measurement t](#page-7-0)ab as required.

Then select the [Meas Start](#page-8-0) tab.

- Select the '…time is equal to or later than' radio button. Set the start time for 10 minutes from now.
- Uncheck 'Delay start of measurement'.

Then select the [Meas Stop t](#page-8-0)ab.

• Select the '…time is equal to or later than' radio button. Set the stop time for 11 minutes from now.

Select th[e Meas Spacing t](#page-10-1)ab.

• Select the 'Delay between points' radio button. Set the delay between points to 20 ms.

Get ready to observe the following:

- After clicking **Start**, no measurements are made until about 10 minutes have elapsed.
- The measurements then continue for about 1 minute.
- The measurements made, and the associated results, are displayed. There should be approximately 2900–3100 measurements (50 per second for 60 seconds). Each measurement is separated from the next by about 20 ms.

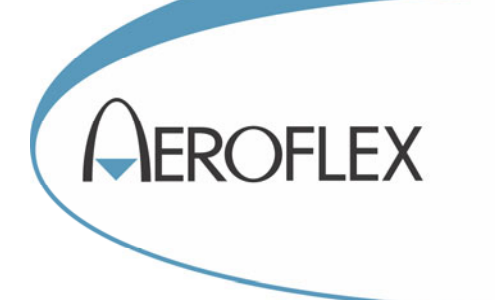

**CHINA Beijing**  Tel: [+86] (10) 6539 1166 Fax: [+86] (10) 6539 1778

**CHINA Shanghai**  Tel: [+86] 21 2028 3588 Fax: [+86] 21 2028 3558

**CHINA Shenzhen**  Tel: [+86] (755) 3301 9358 Fax: [+86] (755) 3301 9356

**FRANCE**  Tel: [+33] 1 60 79 96 00 Fax: [+33] 1 60 0177 69 22

**GERMANY**  Tel: [+49] 89 99641 0 Fax: [+49] 89 99641 160

#### **INDIA**

Tel: [+91] (0) 80 4115 4501 Fax: [+91] (0) 80 4115 4502

#### **JAPAN**

Tel: [+81] 3 3500 5591 Fax: [+81] 3 3500 5592 **KOREA** 

Tel: [+82] (2) 3424 2719 Fax: [+82] (2) 3424 8620

#### **SCANDINAVIA**

Tel: [+45] 9614 0045 Fax: [+45] 9614 0047

#### **SINGAPORE**

Tel: [+65] 6873 0991 Fax: [+65] 6873 0992

#### **TAIWAN**

Tel: [+886] (2) 2698 8058 Fax: [+886] (2) 2698 8050

#### **UK**

Tel: [+44] (0) 1438 742200 Fax: [+44] (0) 1438 727601 Freephone: 0800 282388 (UK only)

#### **USA**

Tel: [+1] (316) 522 4981 Fax: [+1] (316) 522 1360 Toll Free: (800) 835 2352 (US only)

*As we are always seeking to improve our products, the information in this document gives only a general indication of the product capacity, performance and suitability, none of which shall form part of any contract. We reserve the right to make design changes without notice. All trademarks are acknowledged. Parent company Aeroflex, Inc.* 

### web: **www.aeroflex.com** Email: **info-test@aeroflex.com**

April 2013